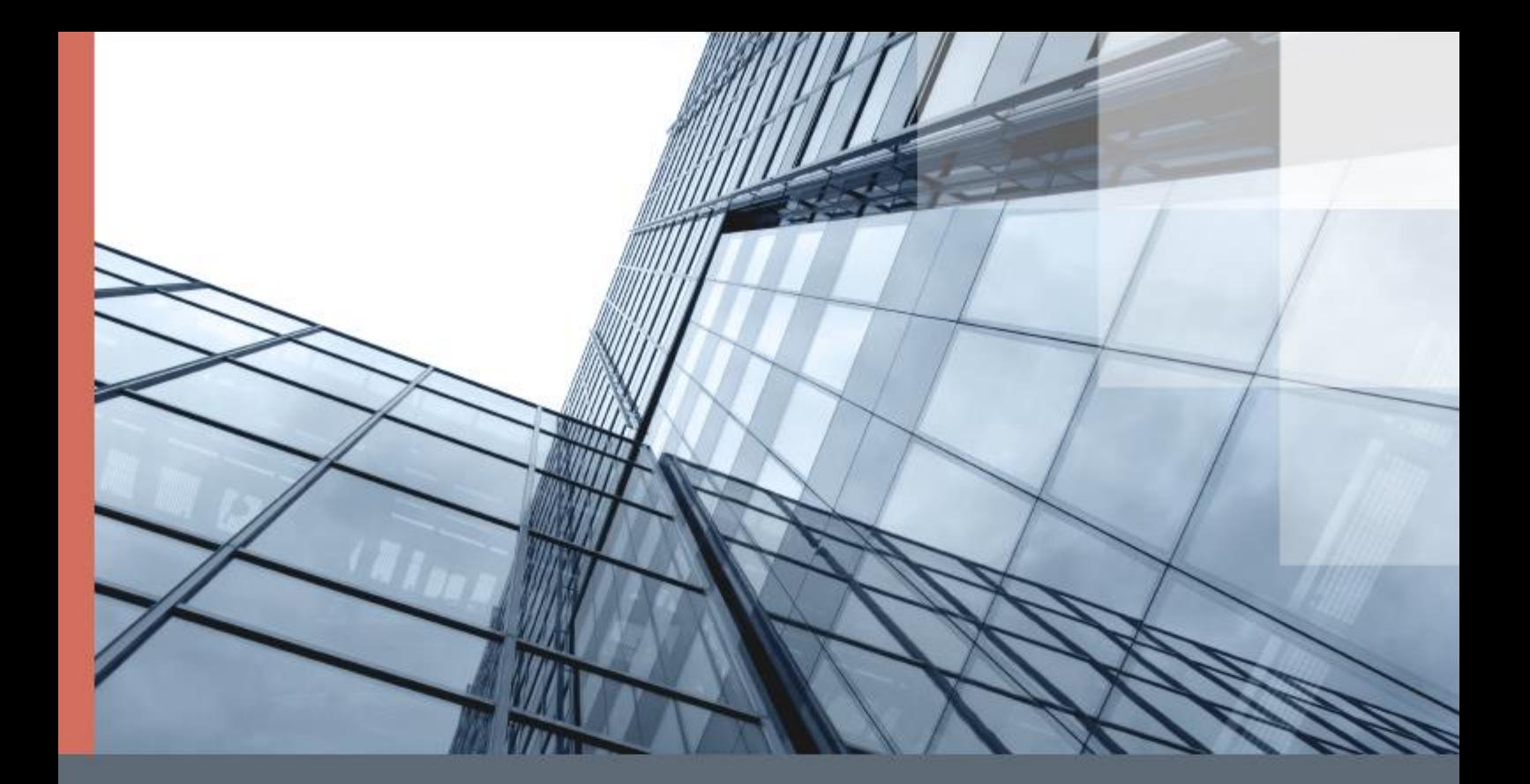

# ViPNet SafeBoot

Руководство пользователя

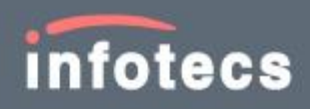

1991–2019 ОАО «ИнфоТеКС», Москва, Россия

ФРКЕ.00180-02 34 01, версия 2.0.0.22

Этот документ входит в комплект поставки программного обеспечения, и на него распространяются все условия лицензионного соглашения.

Ни одна из частей этого документа не может быть воспроизведена, опубликована, сохранена в электронной базе данных или передана в любой форме или любыми средствами, такими как электронные, механические, записывающие или иначе, для любой цели без предварительного письменного разрешения ОАО «ИнфоТеКС».

ViPNet® является зарегистрированным товарным знаком ОАО «ИнфоТеКС».

Все названия компаний и продуктов, которые являются товарными знаками или зарегистрированными товарными знаками, принадлежат соответствующим владельцам.

ОАО «ИнфоТеКС»

127287, г. Москва, Старый Петровско-Разумовский проезд, дом 1/23, строение 1

Тел: (495) 737-61-96 (горячая линия), 737-61-92, факс 737-72-78

Сайт компании «ИнфоТеКС»: [\(http://www.infotecs.ru\)](http://www.infotecs.ru/)

Электронный адрес службы поддержки: hotline@infotecs.ru

# Содержание

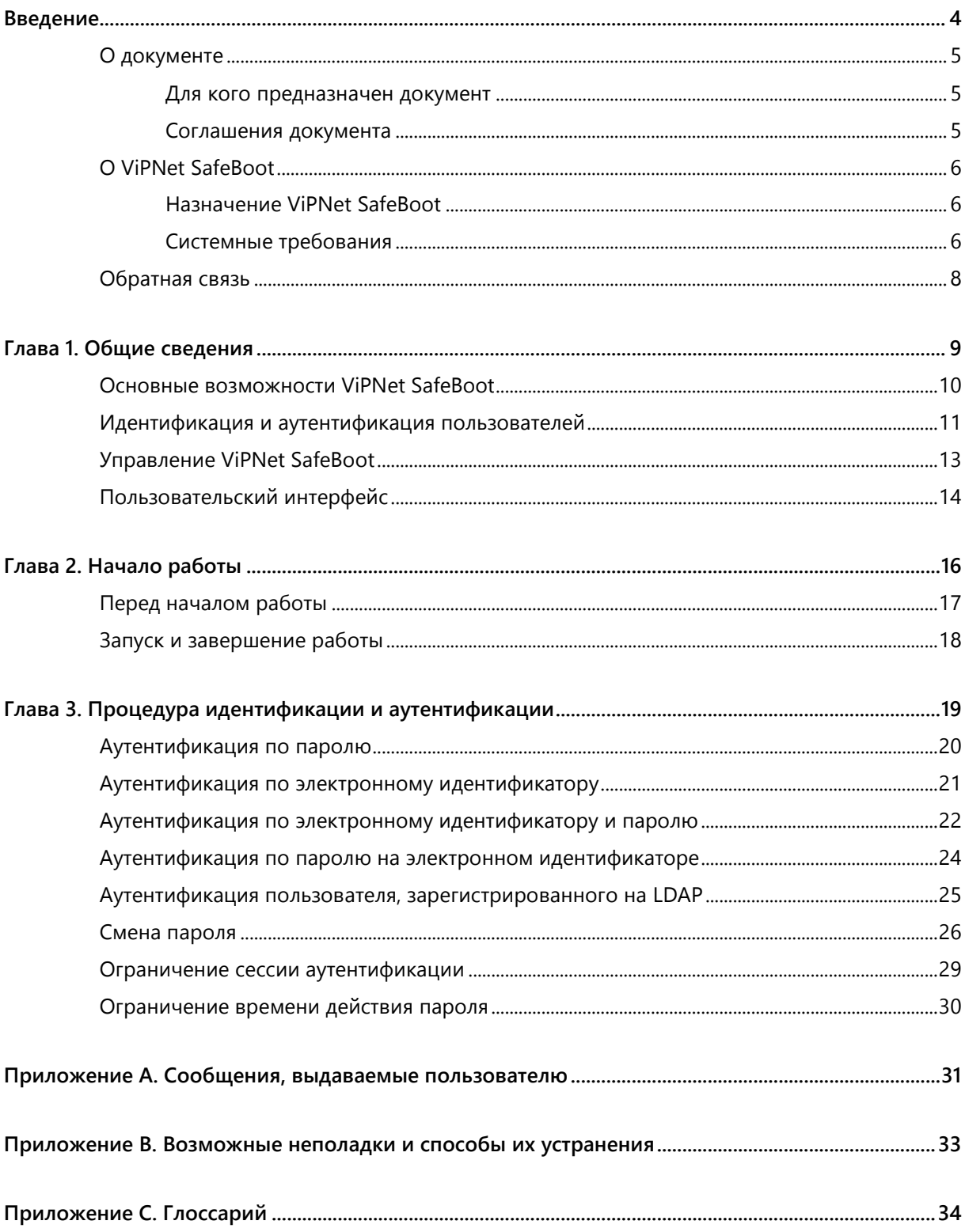

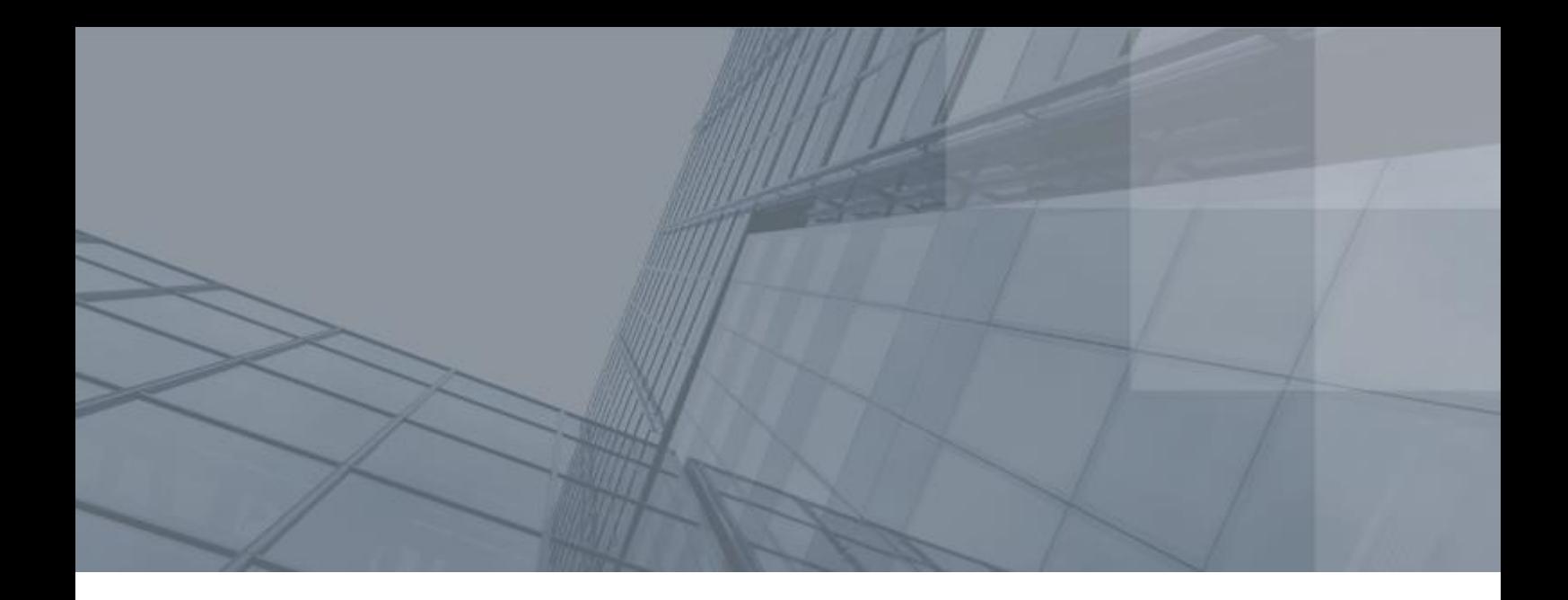

## <span id="page-3-0"></span>Введение

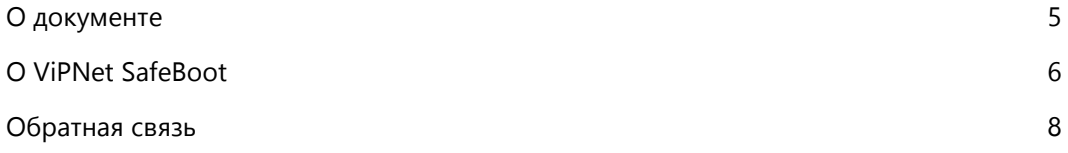

#### <span id="page-4-3"></span><span id="page-4-0"></span>О документе

В данном документе приведены сведения о назначении программного комплекса «Программный модуль доверенной загрузки ViPNet SafeBoot» ФРКЕ.00180-01 (далее – ViPNet SafeBoot), условия и порядок работы, описание процедуры идентификации и аутентификации пользователя, а также перечень сообщений, выдаваемых пользователю в ходе работы с ViPNet SafeBoot, и описание действий, которые следует предпринять при появлении этих сообщений.

#### <span id="page-4-1"></span>Для кого предназначен документ

Настоящее руководство предназначено для пользователей, на рабочих местах которых установлен программный комплекс ViPNet SafeBoot.

#### <span id="page-4-2"></span>Соглашения документа

Ниже перечислены соглашения, принятые в этом документе для выделения информации.

*Таблица 1. Обозначения, используемые в примечаниях*

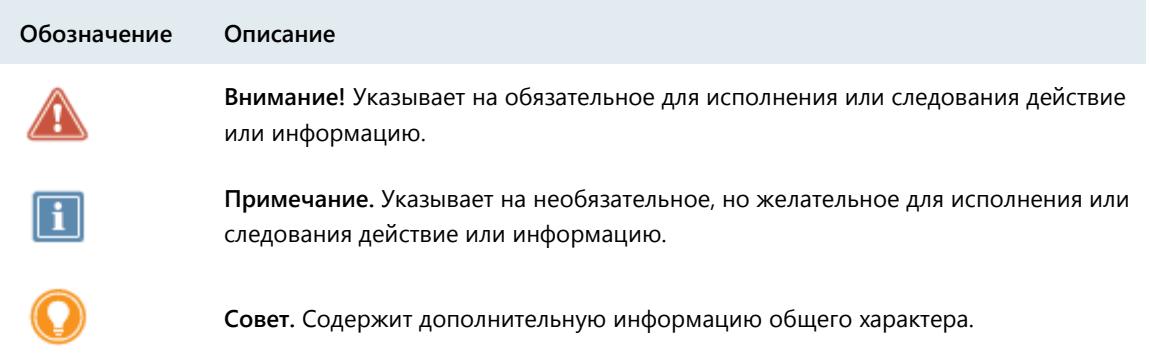

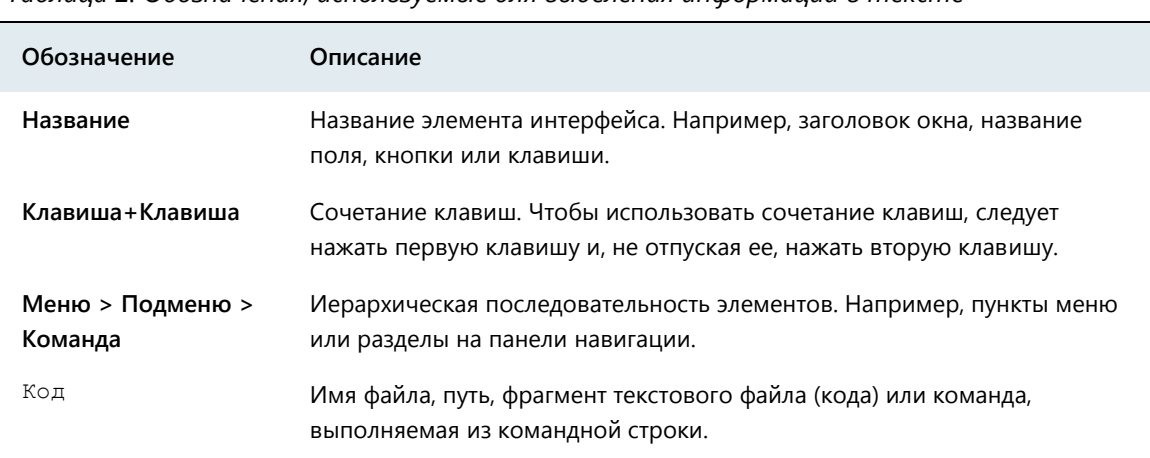

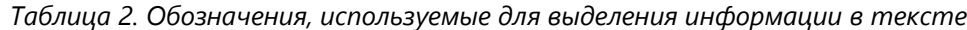

#### <span id="page-5-3"></span><span id="page-5-0"></span>О ViPNet SafeBoot

Областью применения ViPNet SafeBoot является построение автоматизированных систем, предназначенных для обработки информации ограниченного доступа, путем обеспечения доверенной загрузки операционной системы.

#### <span id="page-5-1"></span>Назначение ViPNet SafeBoot

Программный комплекс ViPNet SafeBoot предназначен для идентификации и аутентификации пользователей, разграничения доступа на основе ролей, а также организации доверенной загрузки операционной системы.

ViPNet SafeBoot обеспечивает повышение уровня безопасности работы путем:

- Авторизации на уровне BIOS до загрузки основных компонентов операционной системы.
- Контроля целостности на уровне BIOS, защищаемых компонентов операционной системы и аппаратного обеспечения.
- <span id="page-5-2"></span>Блокировки загрузки нештатной копии операционной системы.

#### Системные требования

Требования к компьютерам для установки ViPNet SafeBoot:

- Процессор x86-совместимый с поддержкой режима x86-64 (AMD64/Intel64), частота от 500 MГц.
- Системная плата –– определяется совместимостью с используемым процессором; BIOS платы должен соответствовать спецификации UEFI версии: 2.3.1, 2.4, 2.5, 2.6, 2.7;
- Объем оперативной памяти не менее 1 Гбайт.
- Жесткий диск объем диска определяется требованиями установленной операционной системы (ОС).

Механизм защиты BIOS (в части защиты микросхемы BIOS от перезаписи) поддерживается для следующих поколений процессоров:

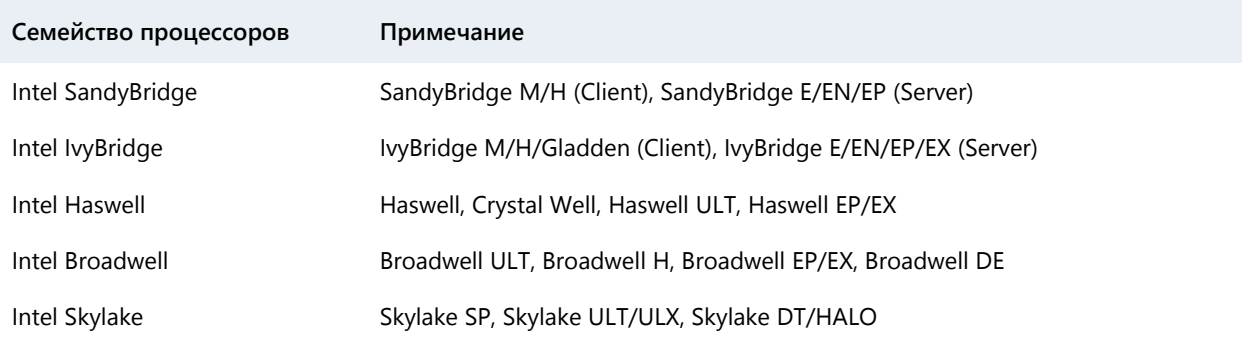

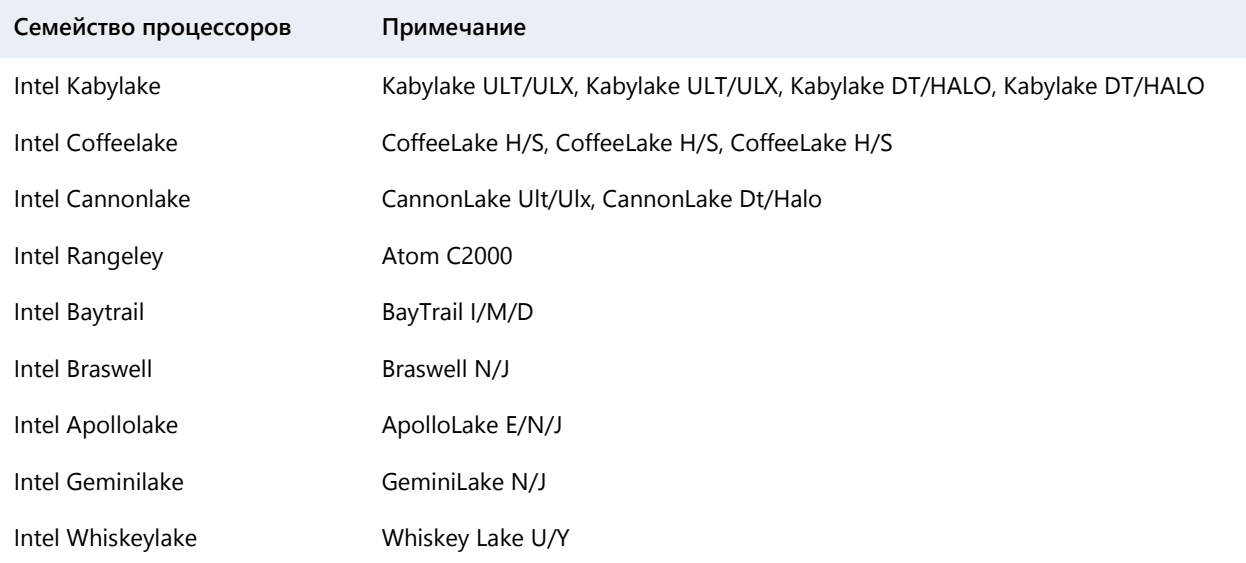

#### <span id="page-7-1"></span><span id="page-7-0"></span>Обратная связь

#### Дополнительная информация

Сведения о продуктах и решениях ViPNet, распространенные вопросы и другая полезная информация собраны на сайте ОАО «ИнфоТеКС»:

- Веб-портал документации ViPNet [http://docs.infotecs.ru.](http://docs.infotecs.ru/)
- Описание продуктов ViPNet [http://www.infotecs.ru/products/line/.](http://www.infotecs.ru/products/line/)
- Информация о решениях ViPNet [http://www.infotecs.ru/solutions/.](http://www.infotecs.ru/solutions/)
- Сборник часто задаваемых вопросов (FAQ) [http://www.infotecs.ru/support/faq/.](http://www.infotecs.ru/support/faq/)
- Форум пользователей продуктов ViPNet [http://www.infotecs.ru/forum.](http://www.infotecs.ru/forum)

#### Контактная информация

С вопросами по использованию продуктов ViPNet, пожеланиями или предложениями свяжитесь со специалистами ОАО «ИнфоТеКС». Для решения возникающих проблем обратитесь в службу технической поддержки.

- Техническая поддержка для пользователей продуктов ViPNet: hotline@infotecs.ru.
- Форма запроса в службу технической поддержки [http://www.infotecs.ru/support/request/.](http://www.infotecs.ru/support/request/)
- Регистрация продуктов и консультации по телефону для клиентов, имеющих расширенный уровень технического сопровождения:

8 (495) 737-6196,

8 (800) 250-0260 — бесплатный звонок из любого региона России (кроме Москвы).

Если вы обнаружили уязвимости в продуктах компании, сообщите о них по адресу [security-notifications@infotecs.ru.](mailto:security-notifications@infotecs.ru) Распространение информации об уязвимостях продуктов ОАО «ИнфоТеКС» регулируется политикой ответственного разглашения [http://infotecs.ru/disclosure.php.](http://infotecs.ru/disclosure.php)

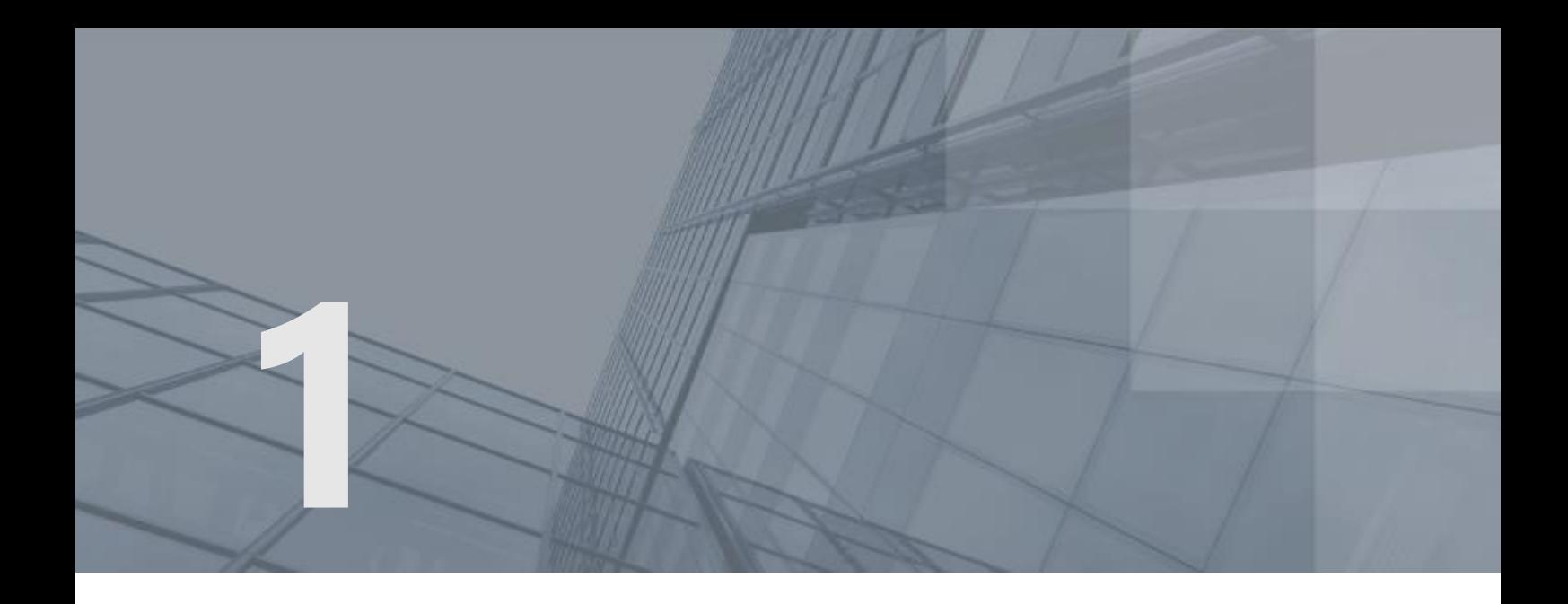

# <span id="page-8-0"></span>Общие сведения

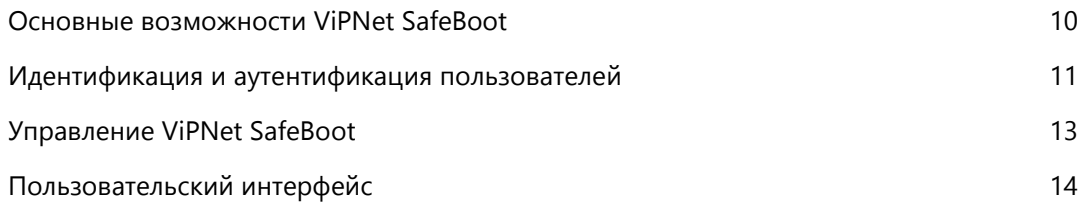

### <span id="page-9-1"></span><span id="page-9-0"></span>Основные возможности ViPNet SafeBoot

Основные возможности ViPNet SafeBoot представлены в таблице ниже.

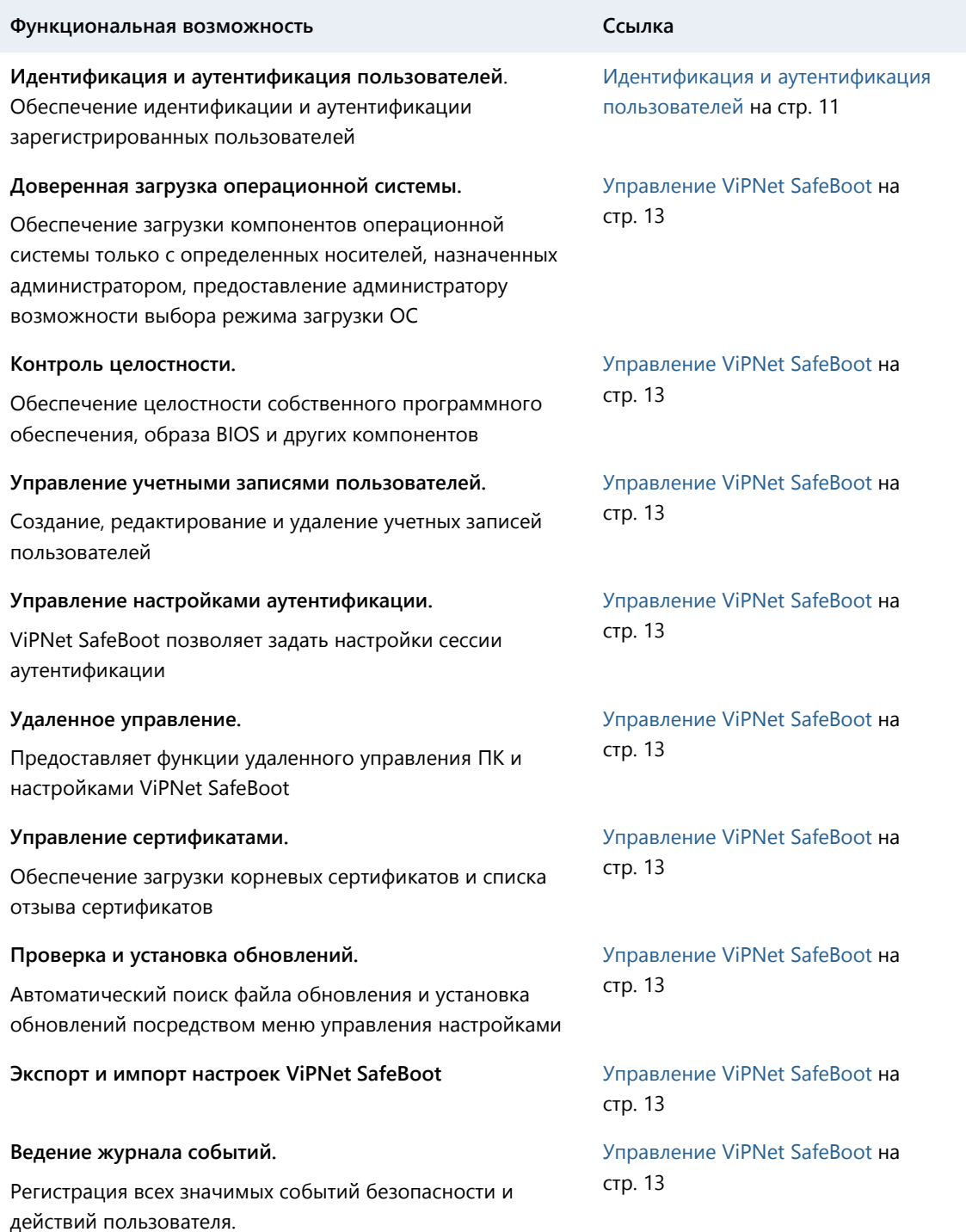

### <span id="page-10-1"></span><span id="page-10-0"></span>Идентификация и аутентификация пользователей

Идентификация пользователей осуществляется по логину – имени пользователя, зарегистрированному в ViPNet SafeBoot.

В ViPNet SafeBoot пользователю может быть назначен один из следующих способов аутентификации:

- Пароль.
- Электронный идентификатор.
- Сочетание способов электронный идентификатор и пароль.
- Пароль на электронном идентификаторе.
- Пароль на LDAP.

Пароль может содержать от 4 до 32 символов.

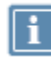

**Примечание.** Срок действия пароля может быть ограничен.

Если администратор установил ограничение на срок действия пароля, то за 7 дней до истечения заданного периода будет выводиться соответствующе сообщение о необходимости смены пароля. Если по истечении семидневного периода пароль не будет изменен, то пользователь будет блокирован. При этом загрузка ОС блокирована не будет.

Электронный идентификатор представляет собой специальное USB-устройство, содержащее личный сертификат пользователя, а также закрытый ключ, соответствующий публичному ключу, содержащемуся в сертификате.

Форматы сертификата, используемые в ViPNet SafeBoot –– X.509 (DER или PEM) и PKCS#7.

В ViPNet SafeBoot поддерживаются следующие электронные идентификаторы в формате USBтокенов: Рутокен ЭЦП, Рутокен ЭЦП 2.0, Рутокен Lite, JaCarta PKI, JaCarta-2 ГОСТ, JaCarta PKI/ГОСТ, JaCarta-2 PKI/ГОСТ, Guardant ID. Комбинированные идентификаторы JaCarta PKI/ГОСТ поддерживаются только в режиме PKI, работа с ними полностью аналогична JaCarta PKI. Комбинированные идентификаторы JaCarta-2 PKI/ГОСТ поддерживаются только в режиме ГОСТ, работа с ними полностью аналогична JaCarta-2 ГОСТ.

В случае использования электронных идентификаторов Рутокен Lite необходимо, чтобы ключ и сертификат были записаны на электронный идентификатор в виде контейнера, созданного при помощи криптопровайдера ViPNet CSP. Информацию о ViPNet CSP можно получить на сайте [https://infotecs.ru/product/vipnet-csp.html.](https://infotecs.ru/product/vipnet-csp.html)

Для доступа к информации, содержащейся на электронном идентификаторе, требуется ввести PINкод пользователя. Все операции по генерации ключей и запросов на выдачу сертификатов осуществляются при помощи ViPNet CSP (ГОСТ Р 34.10-2001, ГОСТ Р 34.10-2012 (256/512)).

Процедура [идентификации и](#page-18-1) аутентификации приведена на стр. [19.](#page-18-2)

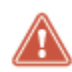

**Внимание!** Множественные ошибки при вводе PIN-кода могут привести к самоблокировке электронного идентификатора.

<span id="page-11-0"></span>В этом случае требуется разблокировка средствами ПО поставляемого с электронным идентификатором.

#### <span id="page-12-1"></span><span id="page-12-0"></span>Управление ViPNet SafeBoot

Управление ViPNet SafeBoot выполняется из режима настройки, доступ к которому имеет только пользователь с полномочиями администратора.

В режиме настройки ViPNet SafeBoot выполняются следующие функции:

- Управление параметрами загрузки операционной системы.
- Контроль целостности.
- Управление настройками аутентификации и учетными записями пользователей.
- Ведение и управление журналом событий.
- Экспорт и импорт настроек ViPNet SafeBoot.
- Управление сертификатами.
- Настройки сети и LDAP.
- Регистрация ViPNet SafeBoot.
- Проверка и установка обновлений.

Подробное описание работы в режиме настройки приведено в документе «Руководство администратора ViPNet SafeBoot».

Пользователю в режиме настройки ViPNet SafeBoot доступна только смена своего пароля.

### <span id="page-13-1"></span><span id="page-13-0"></span>Пользовательский интерфейс

В ViPNet SafeBoot, начиная с версии 2.0, предоставлена возможность выбора режима пользовательского интерфейса: текстовый (псевдографический) или графический. По своим функциям режимы пользовательского интерфейса полностью равнозначны. В данном руководстве приведена информация на примере графического режима.

Для переключения режимов пользовательского интерфейса при старте платформы необходимо нажать сочетание клавиш правый **Ctrl + g**. При этом, в зависимости от условий (профиля) установки продукта, может потребоваться перезагрузка системы.

Примеры пользовательского интерфейса в текстовом и графическом режимах приведены на рисунках ниже.

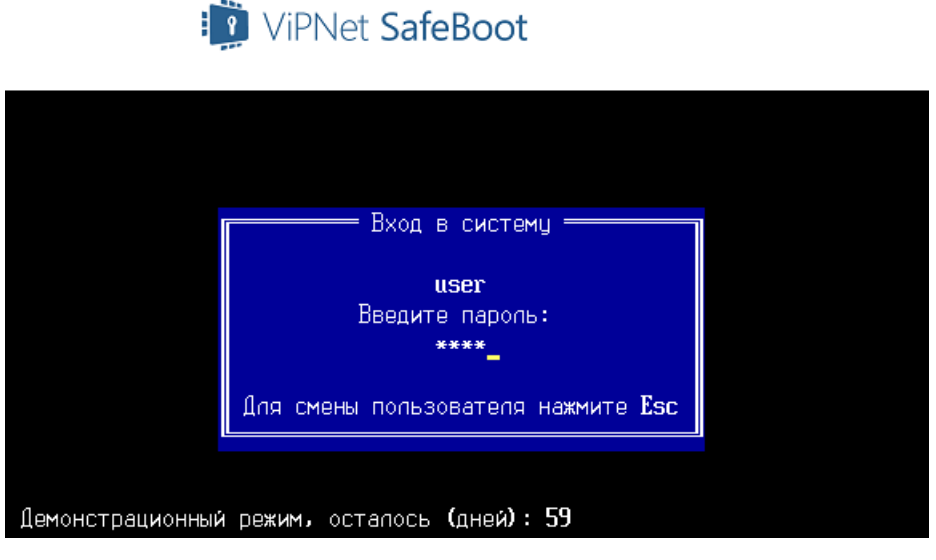

*Рисунок 1. Аутентификация (текстовый режим пользовательского интерфейса)*

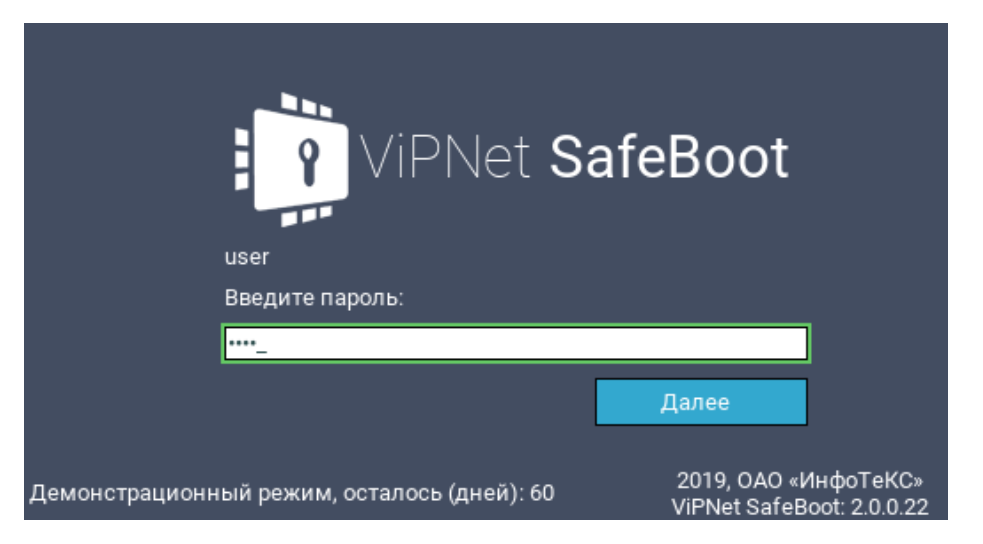

*Рисунок 2. Аутентификация (графический режим пользовательского интерфейса)*

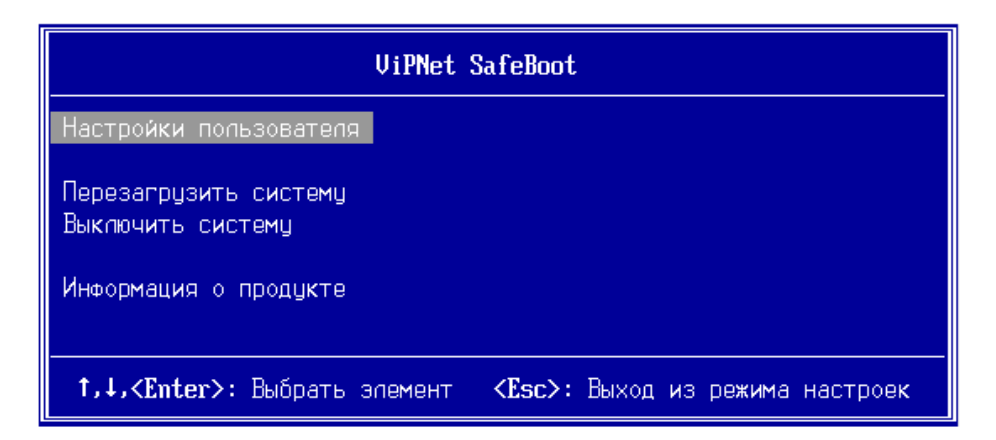

*Рисунок 3. Меню режима настроек (текстовый режим пользовательского интерфейса)*

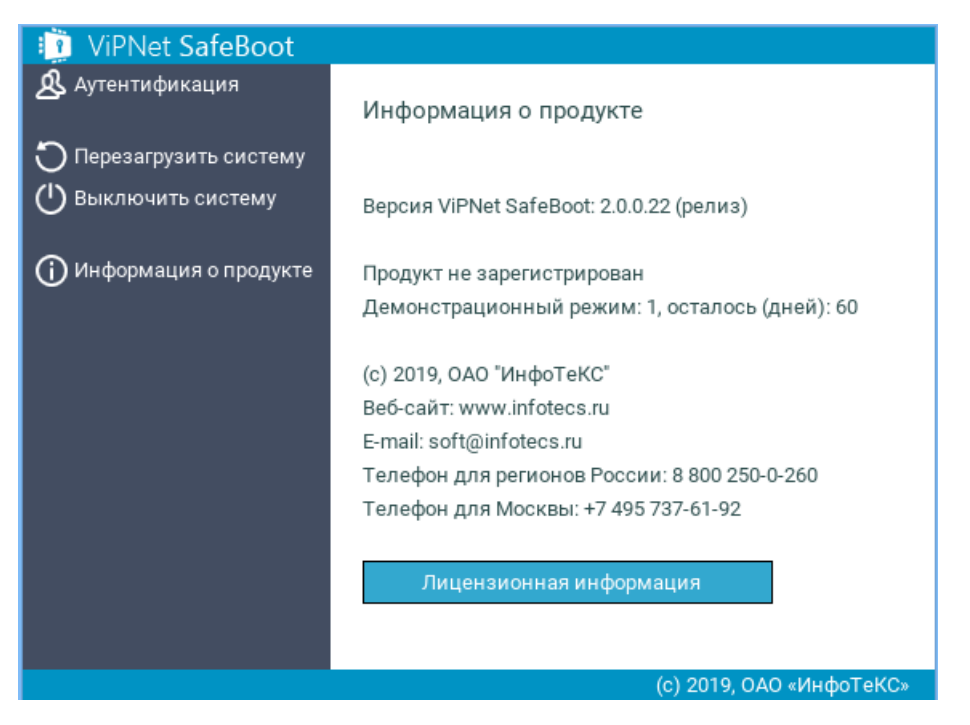

*Рисунок 4. Меню режима настроек (графический режим пользовательского интерфейса)*

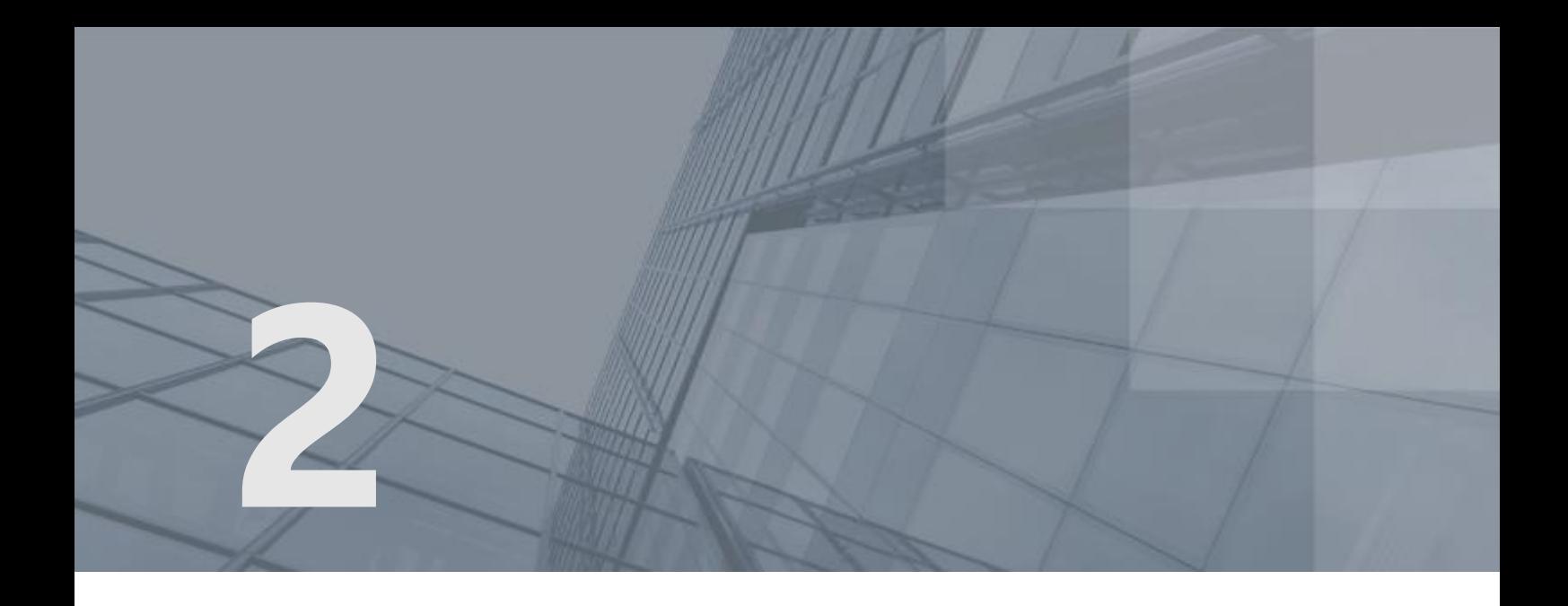

# <span id="page-15-0"></span>Начало работы

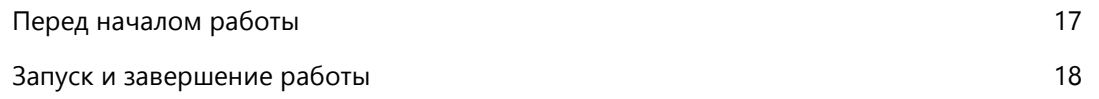

### <span id="page-16-1"></span><span id="page-16-0"></span>Перед началом работы

Доступ к операционной системе получают только зарегистрированные в ViPNet SafeBoot пользователи.

Перед началом работы пользователю необходимо получить от системного администратора данные для аутентификации (учетные данные):

- Имя пользователя (логин).
- Пароль и/или электронный идентификатор и PIN-код.

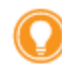

**Совет.** Необходимо запомнить свои учетные данные или сохранить в недоступном для других людей месте.

В случае появления ошибок необходимо немедленно сообщить об этом системному администратору.

### <span id="page-17-1"></span><span id="page-17-0"></span>Запуск и завершение работы

Запуск ViPNet SafeBoot осуществляется автоматически при включении компьютера, на котором он установлен.

До начала загрузки операционной системы или входа в режим настройки ViPNet SafeBoot для смены пароля необходимо выполнить процедуру идентификации и аутентификации (см. [Процедура идентификации и аутентификации](#page-18-1) на стр. [19\)](#page-18-1).

Завершение работы ViPNet SafeBoot осуществляется при запуске операционной системы.

<span id="page-18-2"></span>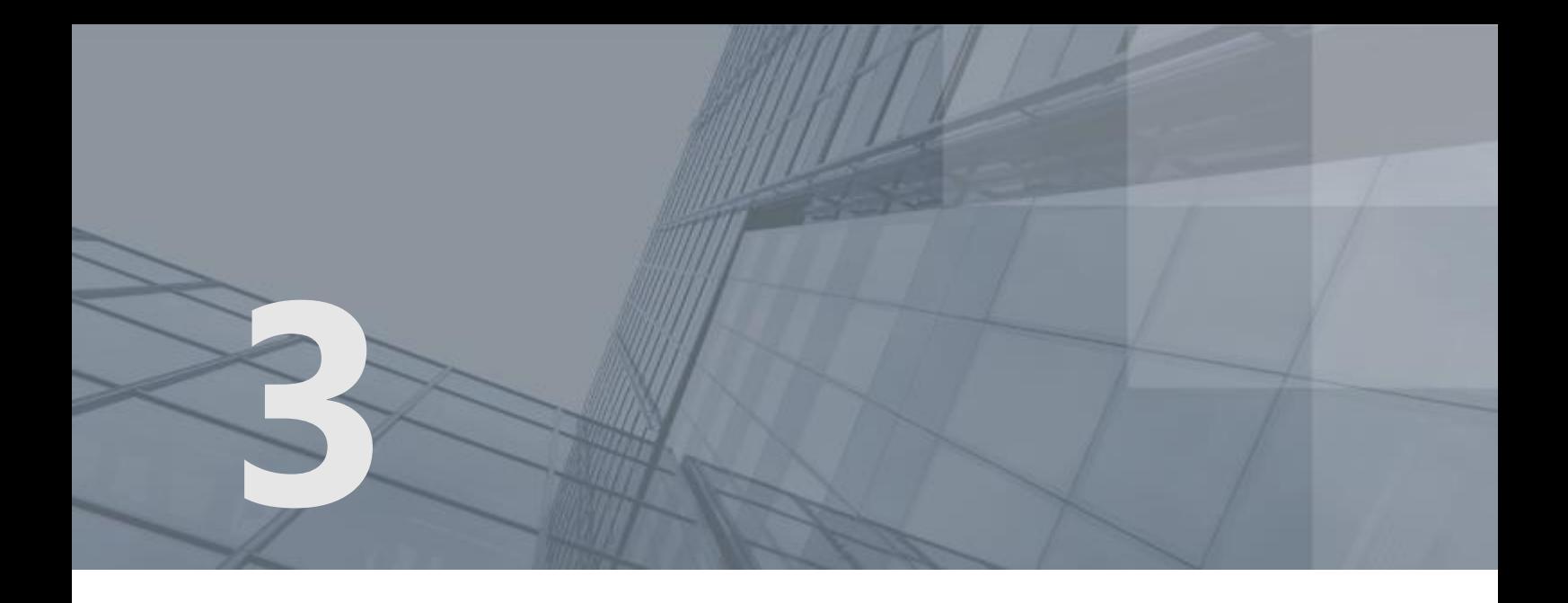

# <span id="page-18-1"></span>Процедура идентификации и аутентификации

<span id="page-18-0"></span>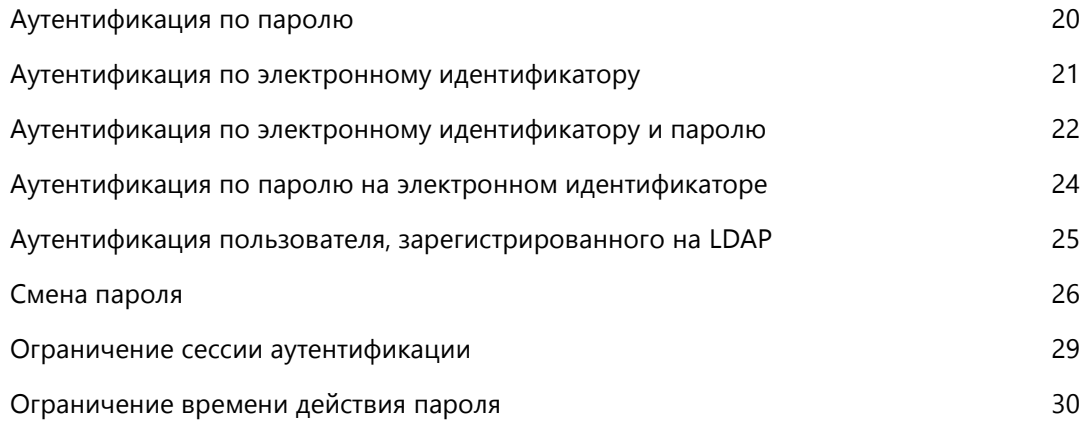

#### <span id="page-19-1"></span><span id="page-19-0"></span>Аутентификация по паролю

Для выполнения аутентификации по паролю, выполните следующие действия:

**1** При появлении приглашения ввести имя пользователя, введите логин, выданный администратором и нажмите **Enter**.

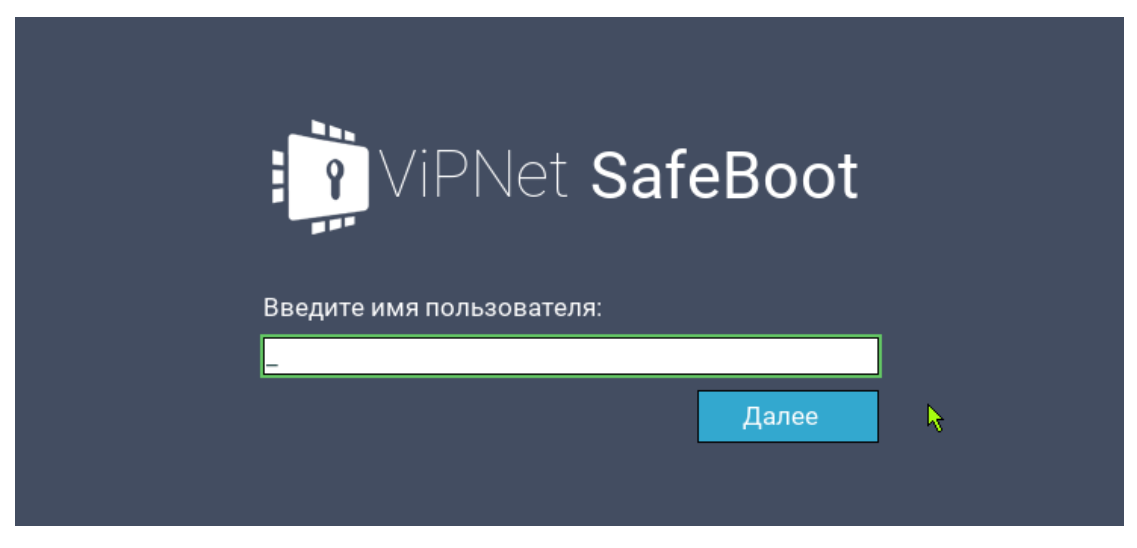

*Рисунок 5. Начало аутентификации (ввод имени пользователя)*

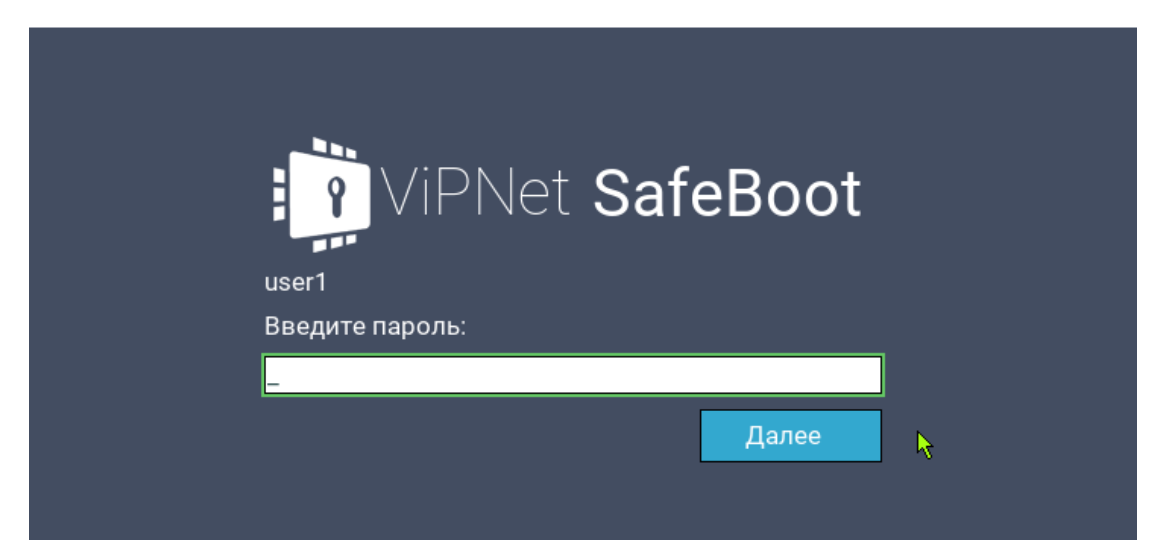

**2** При появлении приглашения ввести пароль, введите пароль и нажмите **Enter**.

*Рисунок 6. Приглашение ввести пароль*

### <span id="page-20-1"></span><span id="page-20-0"></span>Аутентификация по электронному идентификатору

Для выполнения аутентификации по электронному идентификатору, выполните следующие действия:

- **1** Установите электронный идентификатор в USB-порт
- **2** При появлении приглашения ввести имя пользователя, введите логин, выданный администратором и нажмите **Enter**.

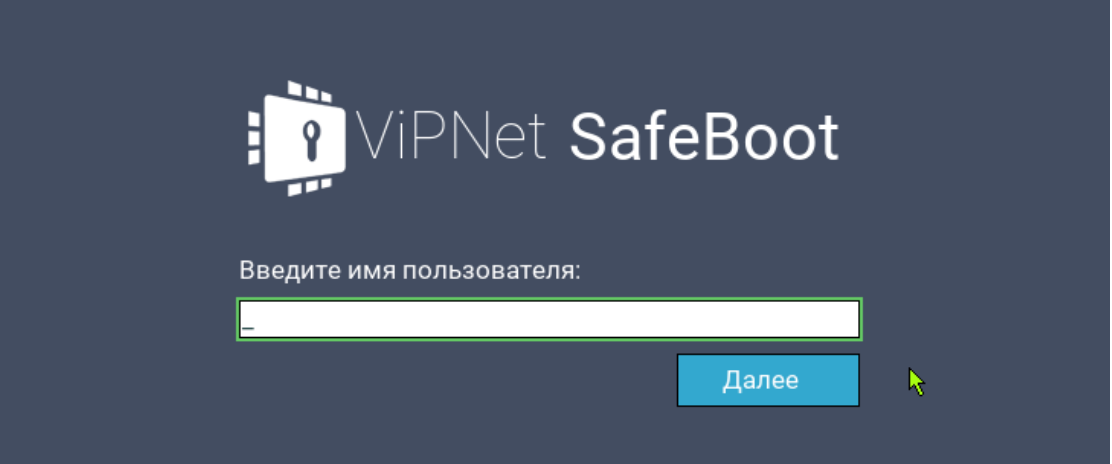

*Рисунок 7. Начало аутентификации (ввод имени пользователя)*

**3** При появлении приглашения ввести PIN-код, введите PIN-код электронного идентификатора и нажмите **Enter**.

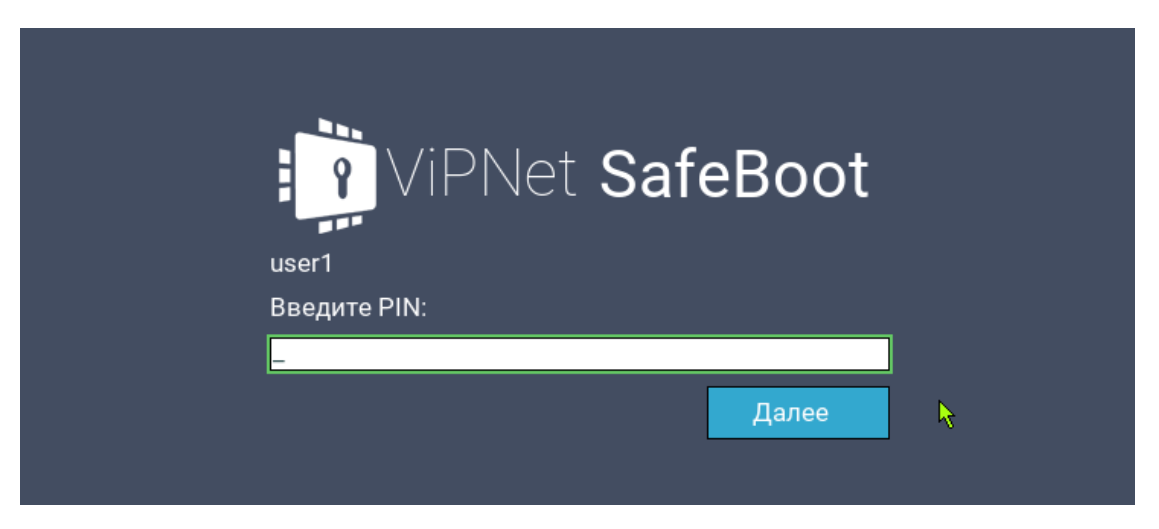

*Рисунок 8. Приглашение ввести PIN-код*

### <span id="page-21-1"></span><span id="page-21-0"></span>Аутентификация по электронному идентификатору и паролю

Для выполнения аутентификации по электронному идентификатору и паролю, выполните следующие действия:

- **1** Установите электронный идентификатор в USB-порт
- **2** При появлении приглашения ввести имя пользователя, введите логин, выданный администратором и нажмите **Enter**.

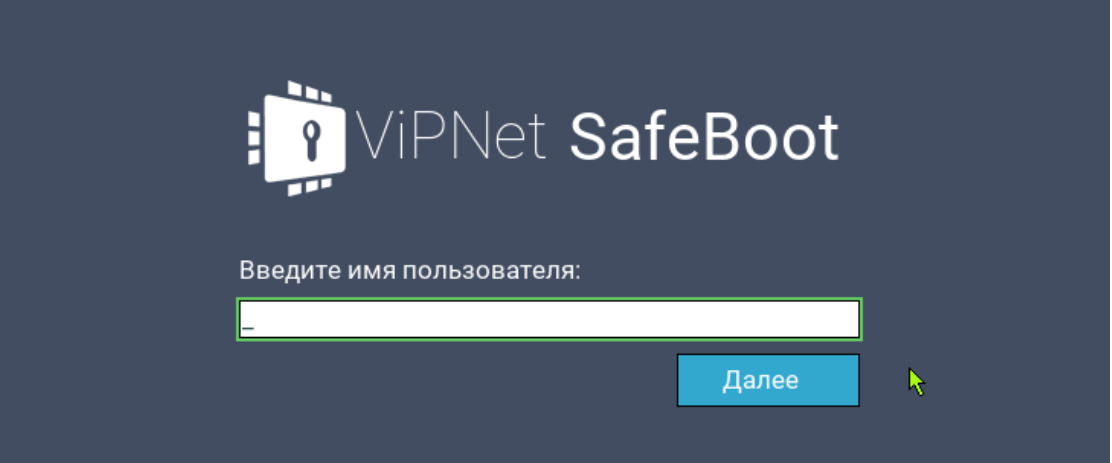

*Рисунок 9. Начало аутентификации (ввод имени пользователя)*

**3** При появлении приглашения ввести PIN-код, введите PIN-код электронного идентификатора и нажмите **Enter**.

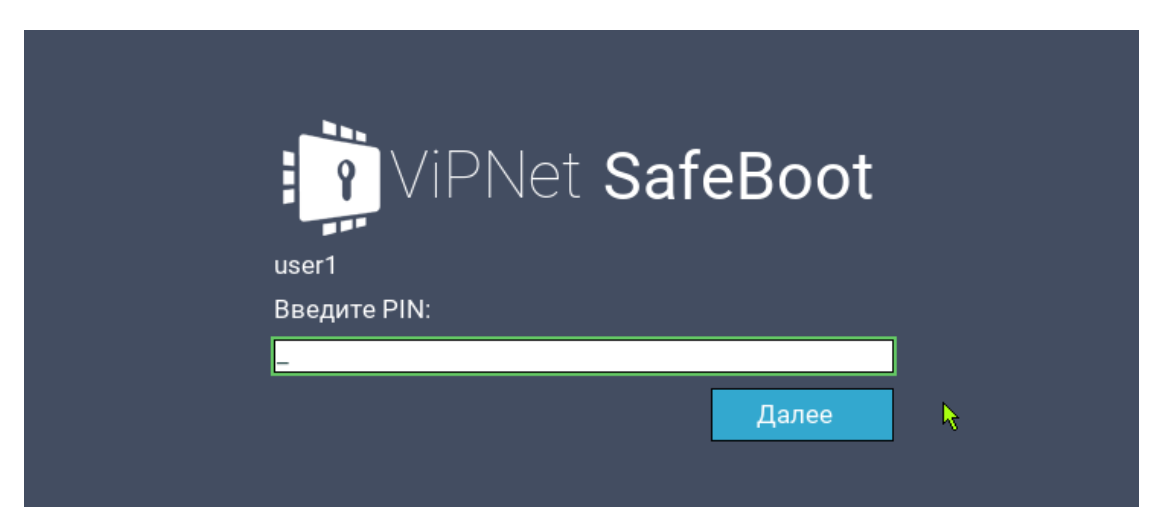

*Рисунок 10. Приглашение ввести PIN-код*

**4** При появлении приглашения ввести пароль, введите пароль и нажмите **Enter**.

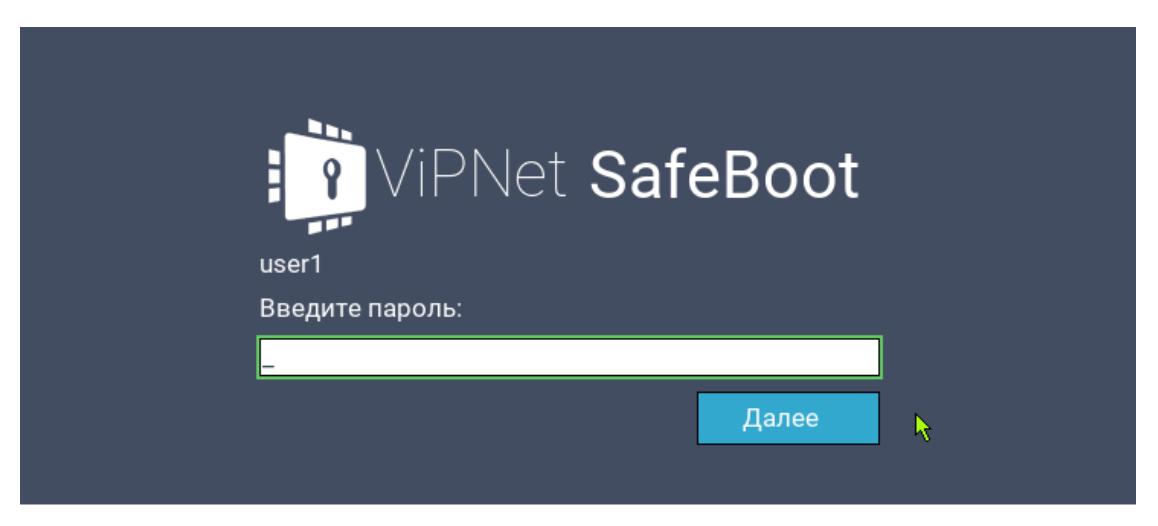

*Рисунок 11. Приглашение ввести пароль*

### <span id="page-23-1"></span><span id="page-23-0"></span>Аутентификация по паролю на электронном идентификаторе

Для выполнения аутентификации по паролю на электронном идентификаторе, выполните следующие действия:

- **1** Установите электронный идентификатор в USB-порт.
- **2** При появлении приглашения ввести имя пользователя, введите логин, выданный администратором и нажмите **Enter**.

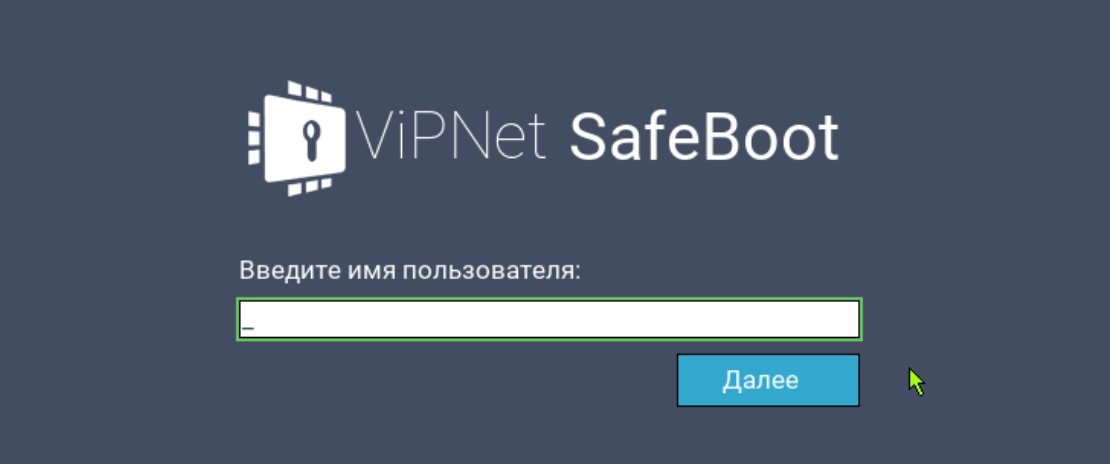

*Рисунок 12. Начало аутентификации (ввод имени пользователя)*

**3** При появлении приглашения ввести PIN-код, введите PIN-код электронного идентификатора и нажмите **Enter**.

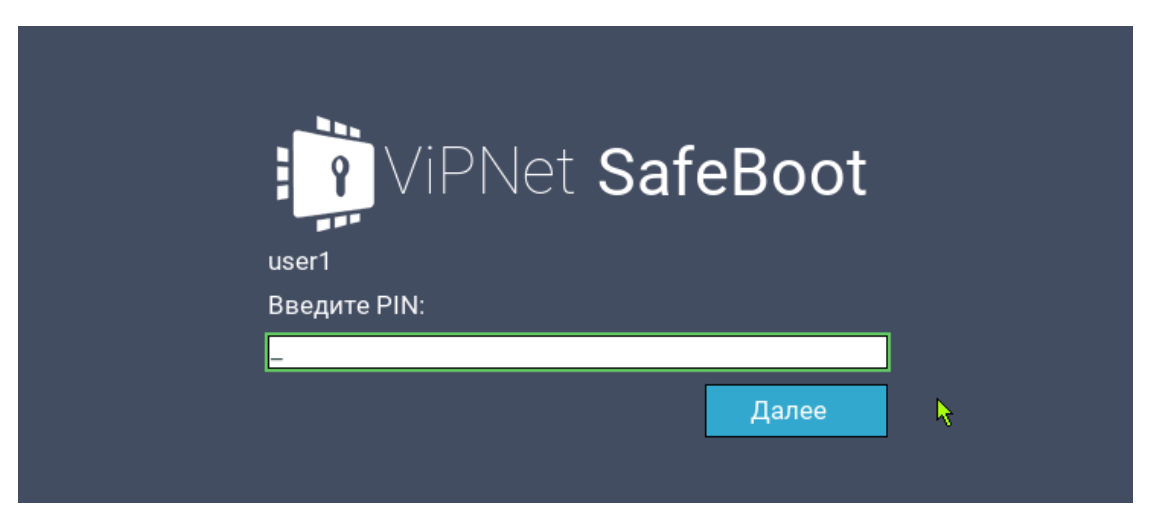

*Рисунок 13. Приглашение ввести PIN-код*

### <span id="page-24-0"></span>Аутентификация пользователя, зарегистрированного на LDAP

Для выполнения аутентификации пользователя, зарегистрированного на LDAP, выполните следующие действия:

**1** При появлении приглашения ввести имя пользователя, введите логин пользователя в следующем формате **<имя сервера>\<имя учетной записи пользователя>**. Нажмите **Enter**.

<span id="page-24-1"></span>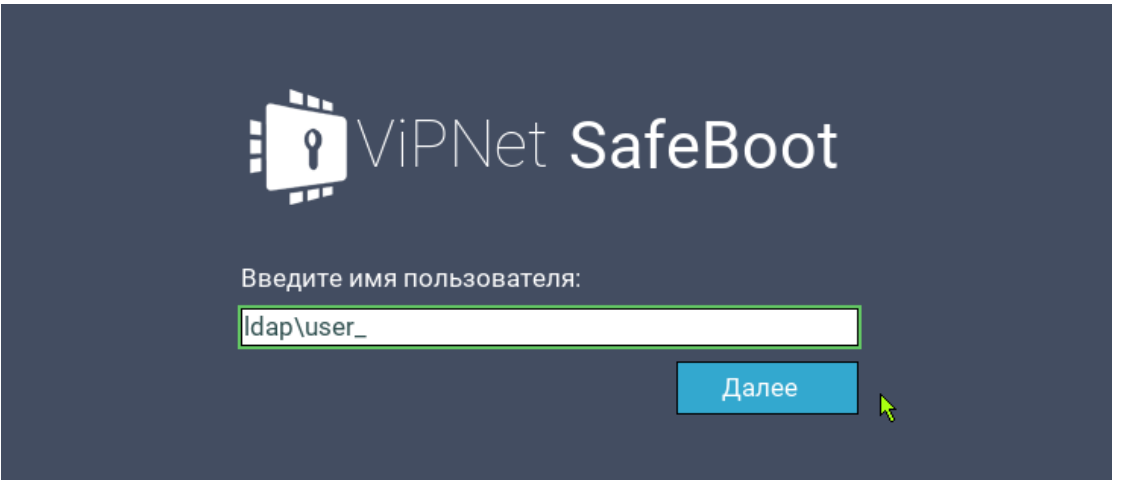

*Рисунок 14. Начало аутентификации (ввод имени пользователя)*

**2** При появлении приглашения ввести пароль, введите пароль и нажмите **Enter**.

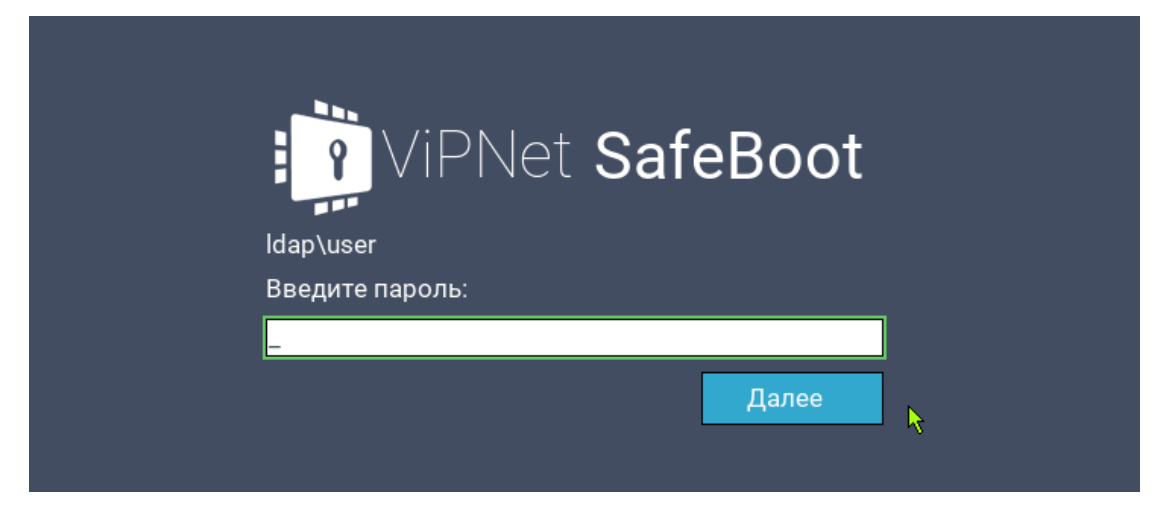

*Рисунок 15. Приглашение ввести пароль*

#### <span id="page-25-1"></span><span id="page-25-0"></span>Смена пароля

Для смены пароля выполните следующие действия:

**1** Выполните процедуру аутентификации (см. выше).

После успешной аутентификации в нижней части экрана появится надпись:

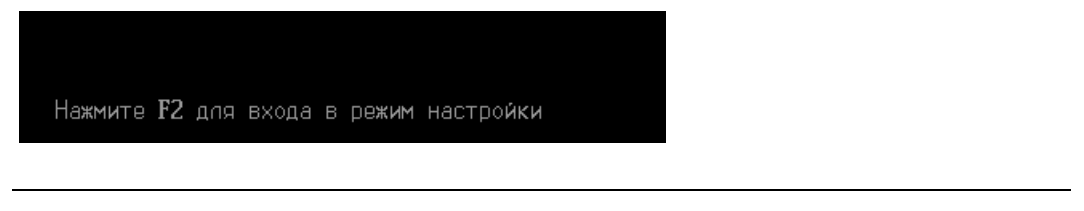

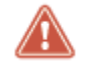

**Внимание!** Если не нажать клавишу **[F2]** в течение 3 секунд, то начнется загрузка операционной системы.

**2** Нажмите клавишу **F2**.

Откроется окно с информацией о предыдущем входе в систему, количестве входов в систему и сроке действия пароля:

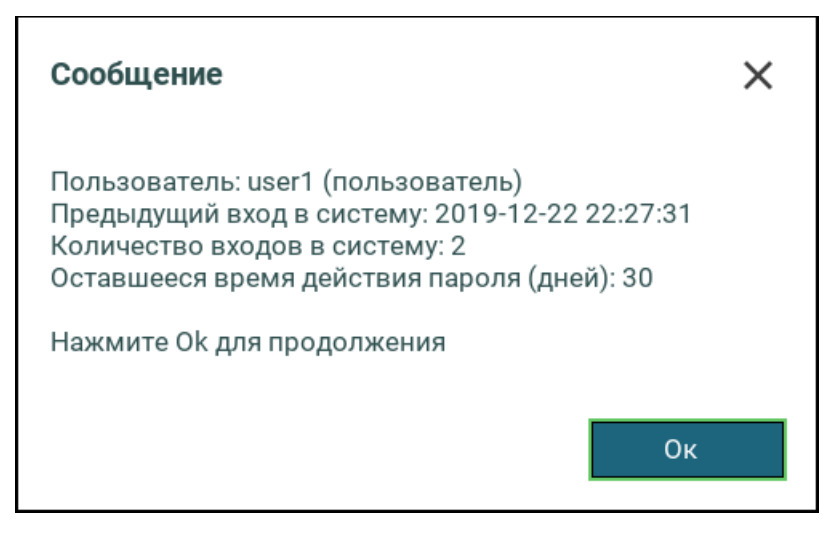

Нажмите любую клавишу. Откроется меню режима настроек ViPNet SafeBoot.

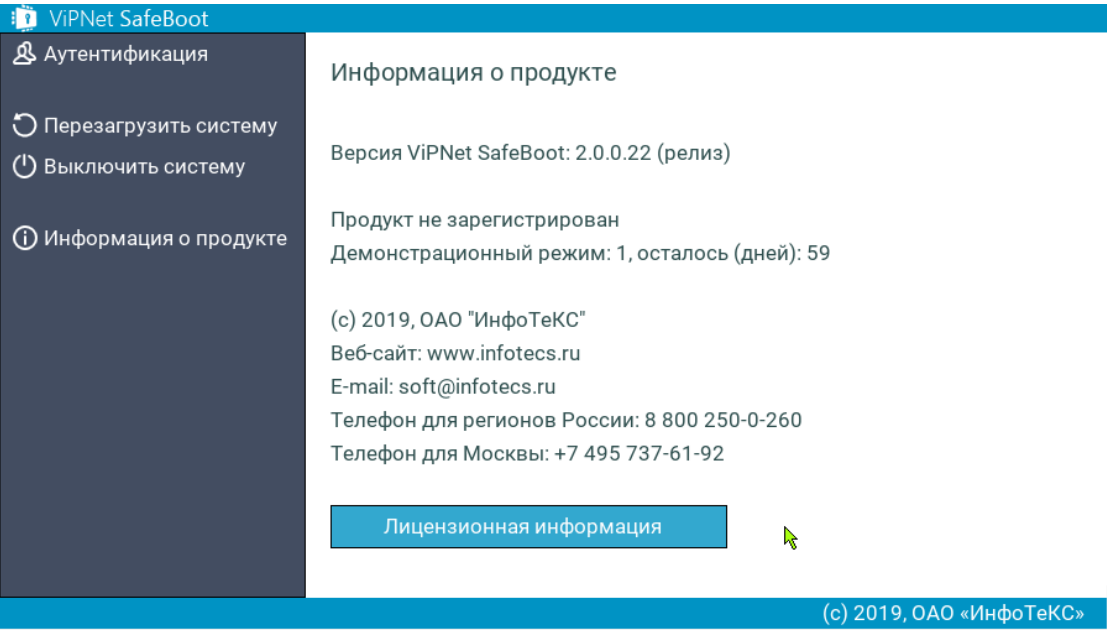

*Рисунок 16. Меню режима настроек ViPNet SafeBoot*

- **3** В графическом режиме выберите пункт **Аутентификация**, в текстовом режиме выберите **Настройки пользователя**.
- **4** В открывшемся меню настроек пользователя выберите **Изменить пароль**.

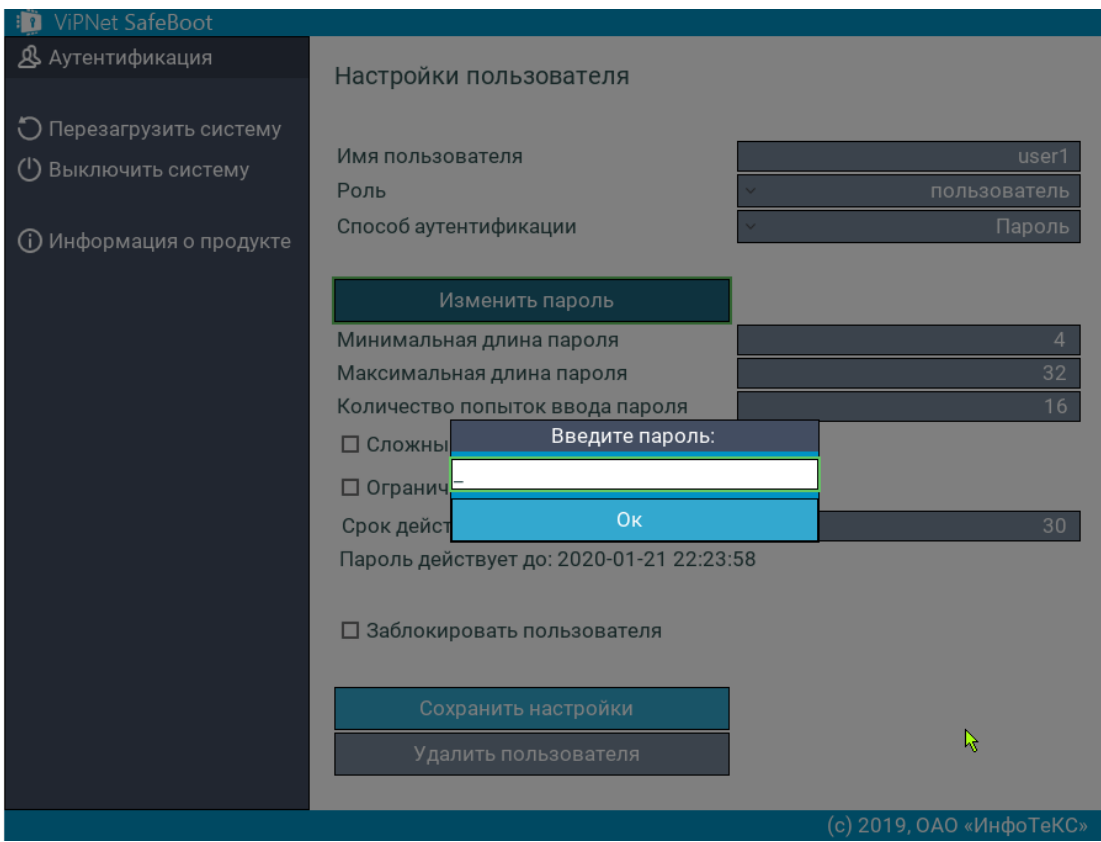

*Рисунок 17. Меню настройки пользователя*

**5** Введите пароль.

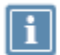

**Примечание.** Ограничения, действующие при создании пароля:

- минимальная длина пароля –– 4 символа;
- максимальная длина пароля –– 32 символа.

Данные ограничения задаются администратором и могут отличаться от указанных.

**6** Сохраните настройки, выбрав соответствующий пункт меню.

Дождитесь появления следующей надписи:

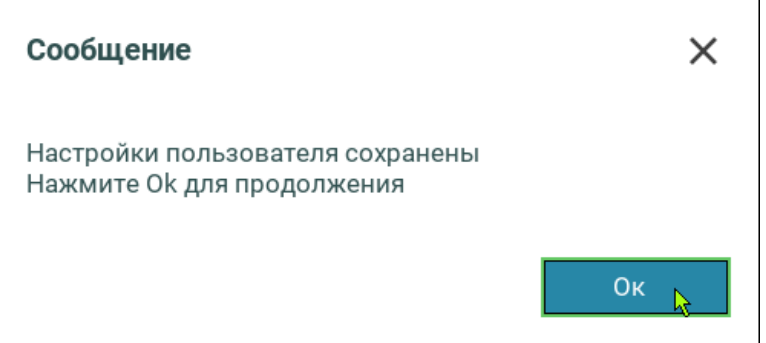

- **7** Нажмите **Ок**.
- **8** Перезагрузите или выключите систему.

### <span id="page-28-1"></span><span id="page-28-0"></span>Ограничение сессии аутентификации

Время сессии аутентификации может быть ограничено администратором от 15 до 180 секунд. В этом случае в окне для ввода учетных данных в строке **Время сессии аутентификации** будет вестись обратный отсчет установленного времени.

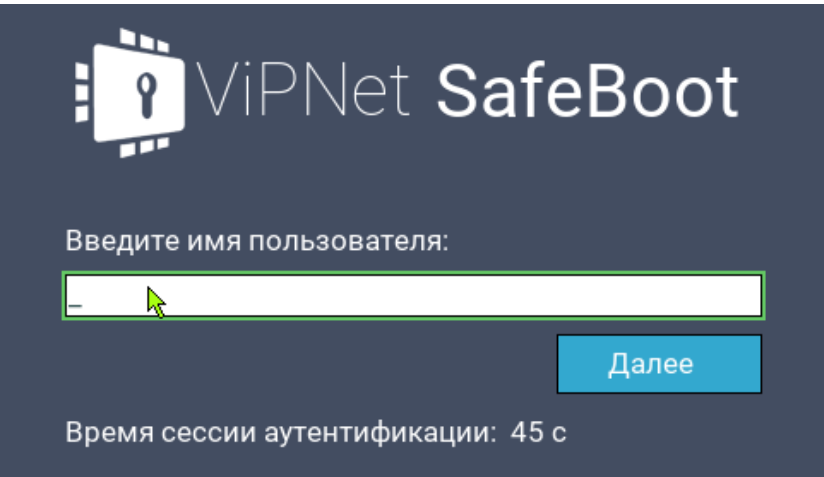

Если вы не успели ввести учетные данные до истечения времени, ограничивающего аутентификацию, то появится следующее сообщение:

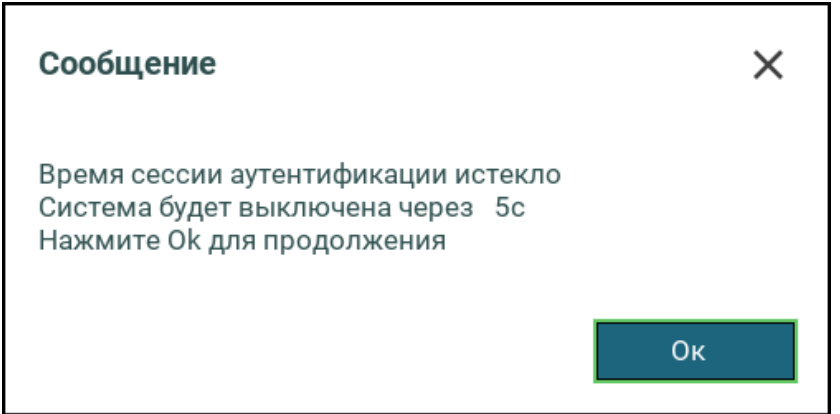

### <span id="page-29-1"></span><span id="page-29-0"></span>Ограничение времени действия пароля

Время действия пароля может быть ограничено администратором. В этом случае, по окончании периода действия пароля, при попытке ввести пароль появится следующее сообщение:

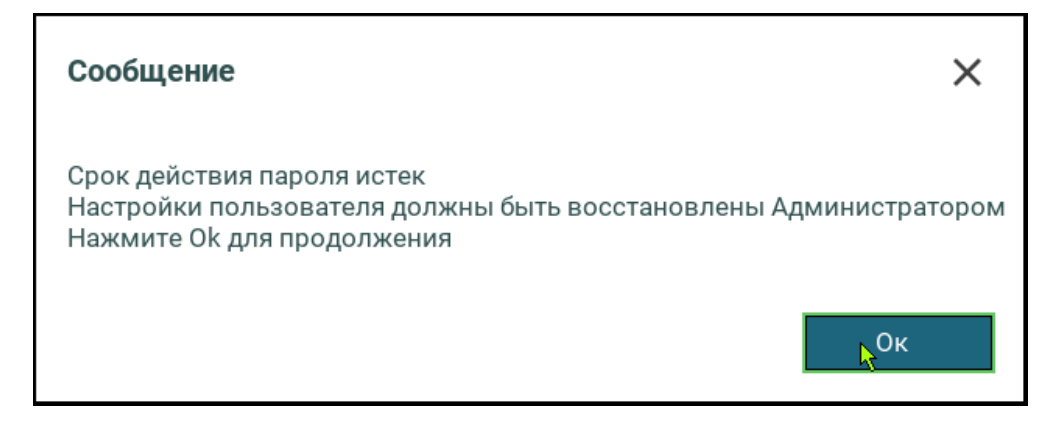

Обратитесь к администратору для получения нового пароля.

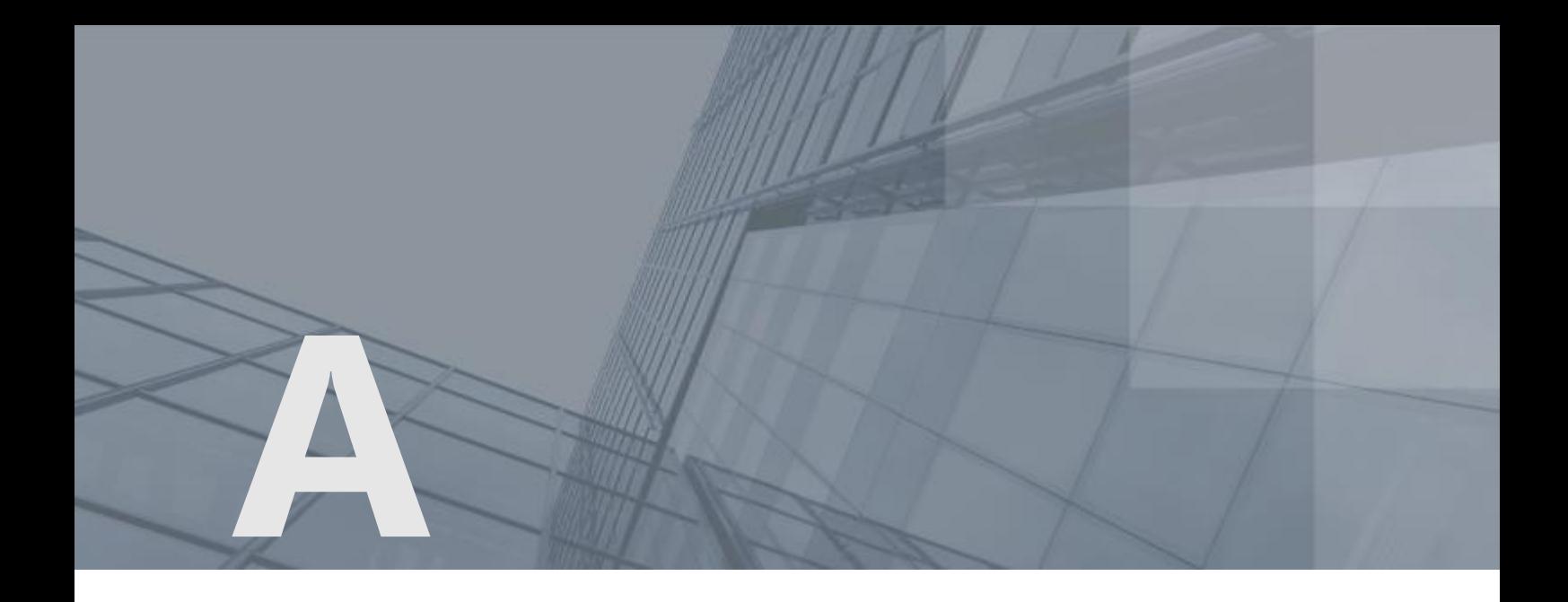

# <span id="page-30-0"></span>Сообщения, выдаваемые пользователю

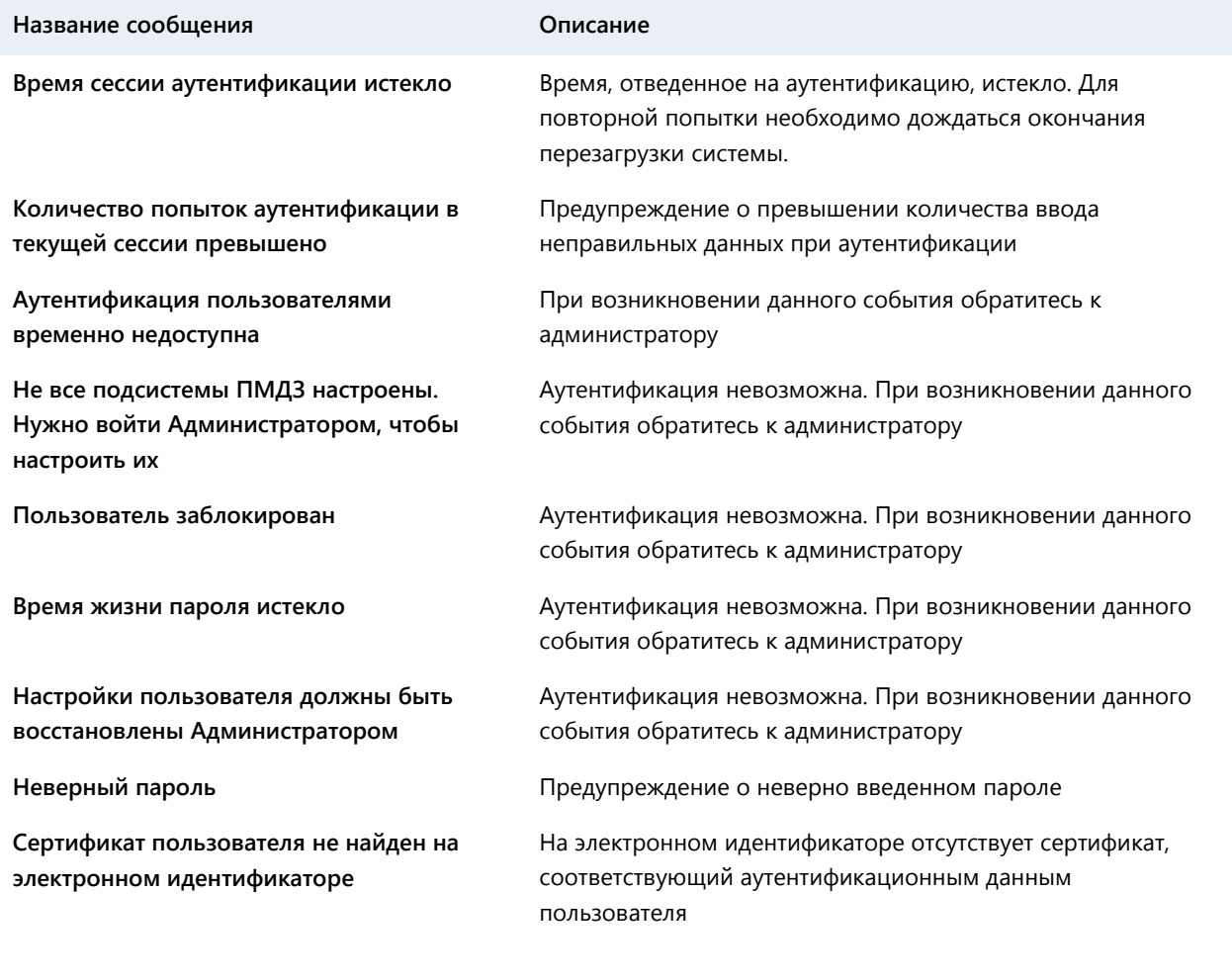

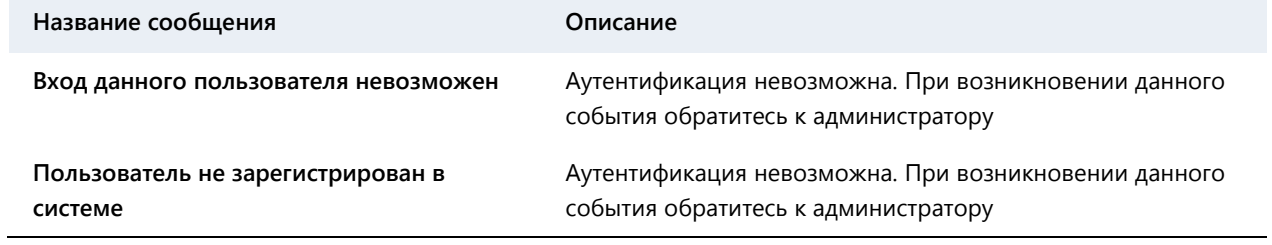

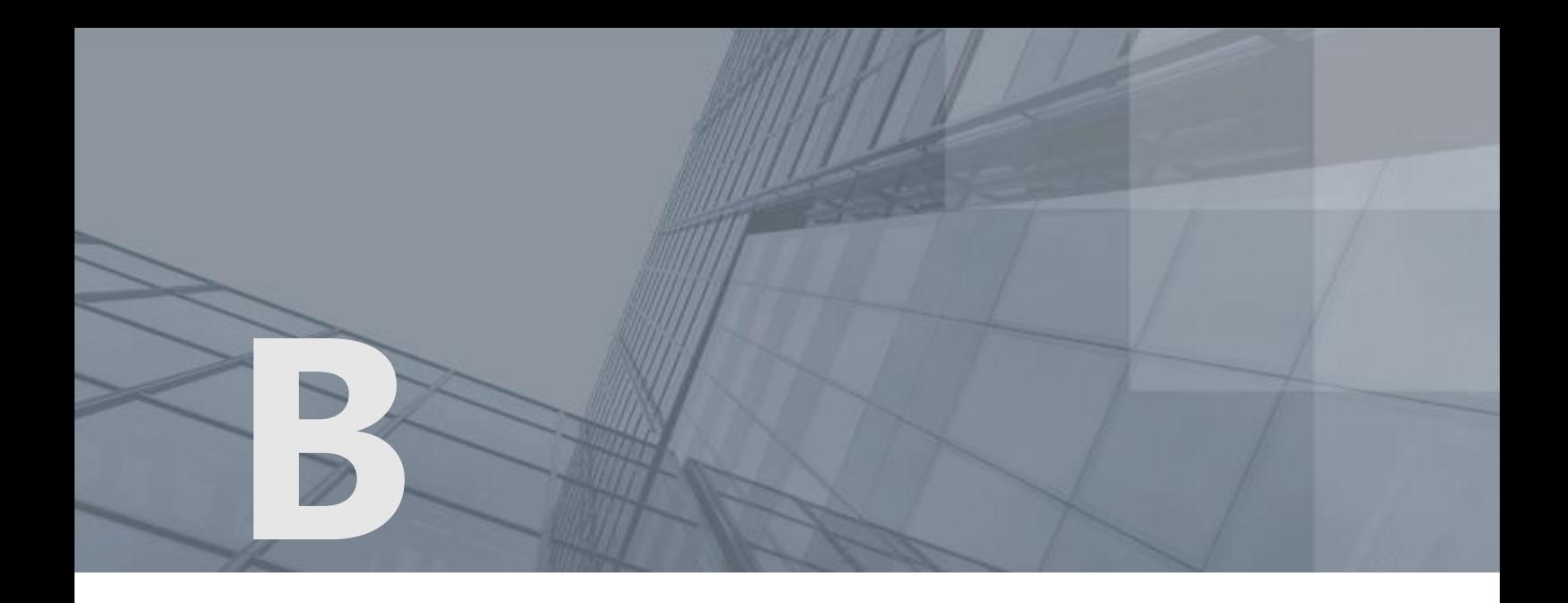

# <span id="page-32-0"></span>Возможные неполадки и способы их устранения

По всем вопросам, связанным с неполадками и возникающими ошибками, необходимо обращаться к уполномоченному администратору.

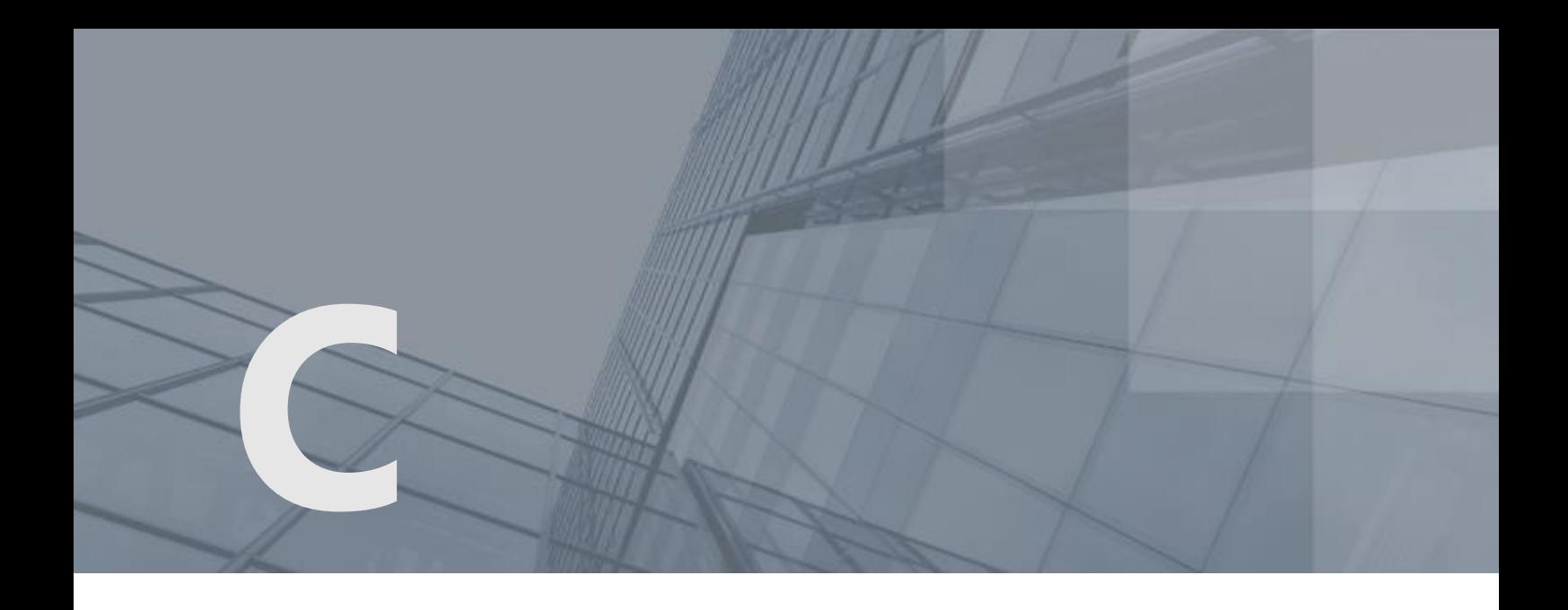

## <span id="page-33-0"></span>Глоссарий

#### Администратор

Лицо, обладающее правом загрузки операционной системы, правом доступа в режим настройки ViPNet SafeBoot и отвечающее за настройку и обновление.

#### Аудитор

Лицо, обладающее правом загрузки операционной системы и ограниченным доступом в режиме настройки ViPNet SafeBoot (просмотр и экспорт записей журнала событий, смена собственного пароля).

#### Ключ проверки электронной подписи

В соответствии с федеральным законом N 63-ФЗ «Об электронной подписи» от 6 апреля 2011 г. ключом проверки электронной подписи называется открытый ключ, который является не секретной частью пары асимметричных ключей и представляет собой уникальную последовательность символов, однозначно связанную с закрытым ключом и предназначенную для проверки подлинности электронной подписи.

#### Сертификат издателя

Сертификат удостоверяющего центра, которым заверяются издаваемые сертификаты.

#### Спецсимвол

Любой печатный символ базовой таблицы ASCII (0-127), не являющийся цифрой и буквой латинского алфавита:

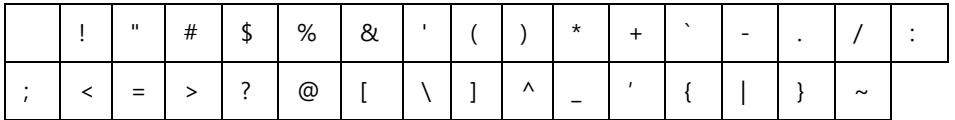

#### Электронный идентификатор

Персональное устройство доступа к информационным ресурсам, предназначенное для безопасного хранения и использования паролей, цифровых сертификатов, ключей шифрования и электронной подписи.

#### LDAP

Облегченный протокол доступа к каталогам. Протокол прикладного уровня для доступа к службе каталогов X.500, разработанный IETF как облегчённый вариант разработанного ITU-T протокола DAP.